# ClubRunner Account Login Instructions

## www.redbankrotary.org

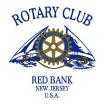

### 1 Introduction

Your club has subscribed to ClubRunner, a powerful e-Communication tool that facilitates your club's activities and correspondence. This guide will show you how to retrieve your password, login, and edit your profile.

# 2 Finding Out Your Username and Password

Go to www.RedBankRotary.org. Click on Member Login, located in the top, right hand corner of the page. Click on the "Forgot Your Password?" link. This will take you to the "Get Password" screen. You will be asked to enter your last name and your email address, and then click on the "Get Login Info" button. You should receive an email with your login information shortly. Please note that the last name and email address you provide must match what is on record for security purposes. If you are unable to get your password, please email support@clubrunner.ca with your name and club and it will be emailed to you, or contact your club Internet director.

#### **3 Login to your Club Website**

Start at your club home page. To login, click on the Login tab located at the top of page, or click on the Login link at the top right of the Home page. This will take you to the Member Login page. Enter your and password in the login name appropriate fields and click on the Login button. If your login has been successful, you will be directed to the Admin page. You should see your name at the top right. The Admin tab is a members only page where you will go to contribute to the site, email your members, change your profile, and much more. If you have trouble logging in this may be due to an invalid password

or login name. You can try to login again by retyping them, and clicking on the Login button. If you still cannot get into the system, email **support@clubrunner.ca** with your login name and password and you will get a new password assigned.

## 4 Editing Your Profile

Next you will check your member profile. This step is vital if you want to receive all email correspondence.

1. Click on the Admin tab.

2. Click on **Edit My Profile**, where you will see all your information.

3. Fill in as many details as you need. The **email address** is the most important piece of information to include.

4. Click on **Save**, located at the bottom of the page.

This guide is an excerpt of the extensive online help available on your website. To access the online help, click on the Help tab at the top of your homepage.

For future reference, record your login information below.

Login Name:\_\_\_\_\_

Password:\_\_\_\_\_